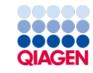

January 2024

# QlAstat-Dx<sup>®</sup> Respiratory Panel Instructions for Use

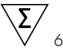

For Research Use Only.

For use with QIAstat-Dx Analyzer 1.0 and QIAstat-Dx Analyzer 2.0.

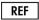

691212

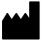

QIAGEN, GmbH, QIAGEN Strasse 1, 40724 Hilden, GERMANY

R3

# **Table of Contents**

| Intended Use                                                 | 4  |
|--------------------------------------------------------------|----|
| Summary and Explanation                                      | 5  |
| QIAstat-Dx Respiratory Panel Cartridge description           |    |
| Pathogen Information                                         | 7  |
| Principle of the Procedure                                   | 9  |
| Description of the process                                   |    |
| Sample collection and cartridge loading                      |    |
| Sample preparation, nucleic acid amplification and detection | 11 |
| Materials Provided                                           | 13 |
| Kit contents                                                 | 13 |
| Materials Required but Not Provided                          | 14 |
| Warnings and Precautions                                     | 15 |
| Safety information                                           | 15 |
| Cartridge Storage and Handling                               | 17 |
| Specimen Handling, Storage and Preparation                   | 18 |
| Procedure                                                    | 19 |
| Internal Control                                             | 19 |
| Protocol: Dry Swab Samples                                   | 20 |
| Protocol: Transport Medium Liquid Samples                    | 32 |
| Interpretation of Results                                    | 44 |
| Viewing results                                              | 44 |
| Result interpretation                                        |    |
| Internal Control interpretation                              | 55 |
| Quality Control                                              | 55 |
| Limitations                                                  | 56 |
| Analytical Performance                                       | 57 |
| Sensitivity (Limit of Detection)                             | 57 |
| Appendices                                                   | 61 |
| Appendix A: Installing the Assay Definition File             | 61 |

| Appendix B: Glossary                 | 64 |
|--------------------------------------|----|
| Appendix C: Disclaimer of warranties | 65 |
| References                           | 66 |
| Symbols                              | 67 |
| Ordering Information                 | 69 |
| Handbook Revision History            | 70 |

## Intended Use

The QIAstat-Dx Respiratory Panel is for research use only to detect viral or bacterial nucleic acids from nasopharyngeal swab (NPS) samples by real-time PCR (RT-PCR).

The following pathogens can be detected and differentiated with the QIAstat-Dx Respiratory Panel: Influenza A, Influenza A subtype H1N1/2009, Influenza A subtype H1, Influenza A subtype H3, Influenza B, Coronavirus 229E, Coronavirus HKU1, Coronavirus NL63, Coronavirus OC43, Parainfluenza virus 1, Parainfluenza virus 2, Parainfluenza virus 3, Parainfluenza virus 4, Respiratory Syncytial virus A/B, human Metapneumovirus A/B, Adenovirus, Bocavirus, Rhinovirus/Enterovirus\*, Mycoplasma pneumoniae, Legionella pneumophila, Bordetella pertussis, and SARS-CoV-2.

The assay is designed for use with the QIAstat-Dx Analyzer 1.0 and the QIAstat-Dx Analyzer 2.0 for integrated nucleic acid extraction and multiplex real-time RT-PCR detection.

<sup>\*</sup>Enterovirus and Rhinovirus are both detected but not differentiated with the QIAstat-Dx Respiratory Panel.

# Summary and Explanation

## QIAstat-Dx Respiratory Panel Cartridge description

The QIAstat-Dx Respiratory Panel cartridge is a disposable plastic device that allows performance of fully automated molecular assays for the detection of respiratory pathogens. Main features of the QIAstat-Dx Respiratory Panel Cartridge include compatibility with the respiratory dry swabs (Copan® FLOQSwabs®, cat. no. 503CS01) and transport medium liquid samples and hermetic containment of the pre-loaded reagents necessary for testing and true walk-away operation. All sample preparation and assay testing steps are performed within the cartridge.

All reagents required for the complete execution of a test run are pre-loaded and self-contained in the QIAstat-Dx Respiratory Panel Cartridge. The user does not need to come in contact with and/or manipulate any reagents. During the test, reagents are handled within the cartridge in the Analytical Module of the QIAstat-Dx Analyzer 1.0 or the QIAstat-Dx Analyzer 2.0 by pneumatically-operated microfluidics and make no direct contact with the actuators. The QIAstat-Dx Analyzer 1.0 and the QIAstat-Dx Analyzer 2.0 houses air filters for both incoming and outgoing air, further safeguarding the environment. After testing, the cartridge stays hermetically closed at all times, greatly enhancing its safe disposal.

Within the cartridge, multiple steps are automatically performed in sequence using pneumatic pressure to transfer samples and fluids via the transfer chamber to their intended destinations.

After the QIAstat-Dx Respiratory Panel Cartridge containing the sample is introduced into the QIAstat-Dx Analyzer 1.0 or the QIAstat-Dx Analyzer 2.0, the following assay steps occur automatically:

- Resuspension of the Internal Control
- Cell lysis using mechanical and/or chemical means
- Membrane-based nucleic acid purification
- · Mixing of the purified nucleic acid with lyophilized master mix reagents
- Transfer of defined aliquots of eluate/master mix to different reaction chambers
- Performance of multiplex real-time RT-PCR testing within each reaction chamber

**Note**: An increase in fluorescence, indicating detection of the target analyte, is detected directly within each reaction chamber.

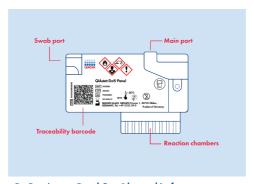

Figure 1. Layout of the QIAstat-Dx Respiratory Panel Cartridge and its features.

# Pathogen Information

The QIAstat-Dx Respiratory Panel Cartridge is a single-use cartridge that includes all reagents needed for nucleic acid extraction, nucleic acid amplification, and detection of 22 bacteria and viruses (or their subtypes), including SARS-CoV-2. Testing requires a small sample volume and minimal hands-on time, and the results are available in approximately 1 hr.\*

The SARS-CoV-2 target in the QIAstat-Dx Respiratory Panel has been designed upon alignment of more than 170 genomic sequences available in public databases from the SARS-CoV-2 identified as the causative agent of the viral pneumonia (COVID-19) outbreak originated in Wuhan, Hubei, China. The SARS-CoV-2 in the QIAstat-Dx Respiratory Panel targets 2 genes of the virus genome (Orf1b poly gen (Rdrp gene) and E genes) detected with the same fluorescent channel.

Pathogens (and subtypes) that can be detected and identified with the QIAstat-Dx Respiratory Panel are listed in Table 1.

Table 1. Pathogens detected by the QIAstat-Dx Respiratory Panel

| Pathogen                       | Classification (genome type) |  |
|--------------------------------|------------------------------|--|
| Influenza A                    | Orthomyxovirus (RNA)         |  |
| Influenza A, subtype H1N1/2009 | Orthomyxovirus (RNA)         |  |
| Influenza A subtype H1         | Orthomyxovirus (RNA)         |  |
| Influenza A subtype H3         | Orthomyxovirus (RNA)         |  |
| Influenza B                    | Orthomyxovirus (RNA)         |  |
| Coronavirus 229E               | Coronavirus (RNA)            |  |
| Coronavirus HKU1               | Coronavirus (RNA)            |  |
| Coronavirus NL63               | Coronavirus (RNA)            |  |
| Coronavirus OC43               | Coronavirus (RNA)            |  |
| SARS-CoV-2                     | Coronavirus (RNA)            |  |
| Parainfluenza Virus 1          | Paramyxovirus (RNA)          |  |

Table 1. Pathogens detected by the QIAstat-Dx Respiratory Panel (continued)

Pathogen Classification (genome type) Parainfluenza Virus 2 Paramyxovirus (RNA) Parainfluenza Virus 3 Paramyxovirus (RNA) Parainfluenza Virus 4 Paramyxovirus (RNA) Respiratory Syncytial Virus A/B Paramyxovirus (RNA) Human Metapneumovirus A/B Paramyxovirus (RNA) Adenovirus Adenovirus (DNA) Bocavirus Parvovirus (DNA) Rhinovirus/Enterovirus Picornavirus (RNA) Mycoplasma pneumoniae Bacterium (DNA) Legionella pneumophila Bacterium (DNA) Bordetella pertussis Bacterium (DNA)

Note: Enterovirus and Rhinovirus are both detected, but not differentiated, with the QIAstat-Dx Respiratory Panel.

# Principle of the Procedure

## Description of the process

Samples that are tested with the QIAstat-Dx Respiratory Panel are analyzed using the QIAstat-Dx Analyzer 1.0 or the QIAstat-Dx Analyzer 2.0. All of the sample preparation and analysis steps are performed automatically by the QIAstat-Dx Analyzer 1.0 or the QIAstat-Dx Analyzer 2.0. Samples are collected and loaded manually into the QIAstat-Dx Respiratory Panel Cartridge, depending on the sample type:

Option 1: Inserting the swab into the swab port when using a dry swab sample type (Figure 2).

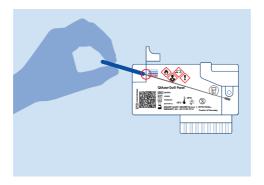

Figure 2. Loading the dry swab sample type into the swab port.

Option 2: A transfer pipette is used for dispensing transport medium liquid sample into the main port (Figure 3).

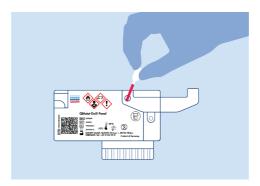

Figure 3. Dispensing transport medium liquid sample into the main port.

## Sample collection and cartridge loading

The collection of samples and their subsequent loading into the QIAstat-Dx Respiratory Panel Cartridge should be performed by personnel trained in safe handling of biological samples.

The following steps are involved and must be executed by the user:

- 1. A nasopharyngeal swab sample is collected.
- 2. The nasopharyngeal swab is placed into transport medium only in the case of transport medium liquid sample type.
- The sample information is manually written on or a sample label is affixed to the top of a QIAstat-Dx Respiratory Panel Cartridge.
- 4. Sample is loaded manually into the QIAstat-Dx Respiratory Panel Cartridge:
  - Dry swab sample type: The nasopharyngeal swab sample is inserted into the swab port of the QIAstat-Dx Respiratory Panel Cartridge.

 Transport medium liquid sample type: 300 µL of sample is transferred into the main port of the QIAstat-Dx Respiratory Panel Cartridge using 1 of the included transfer pipettes.

**IMPORTANT**: When loading transport medium liquid sample, the user performs a visual check of the sample inspection window (see image below) to confirm that the liquid sample has been loaded (Figure 4).

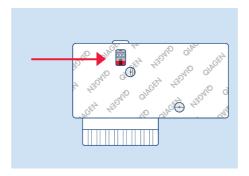

Figure 4. Sample inspection window (blue arrow).

- 5. The sample bar code and QIAstat-Dx Respiratory Panel Cartridge bar code are scanned in the QIAstat-Dx Analyzer 1.0 or the QIAstat-Dx Analyzer 2.0.
- 6. The QIAstat-Dx Respiratory Panel Cartridge is introduced into the QIAstat-Dx Analyzer 1.0 or the QIAstat-Dx Analyzer 2.0.
- 7. The test is started on the QIAstat-Dx Analyzer 1.0 or the QIAstat-Dx Analyzer 2.0.

### Sample preparation, nucleic acid amplification and detection

The extraction, amplification, and detection of nucleic acids in the sample are performed automatically by the QIAstat-Dx Analyzer 1.0 or the QIAstat-Dx Analyzer 2.0.

- 1. The liquid sample is homogenized and cells are lysed in the lysis chamber of the QIAstat-Dx Respiratory Panel Cartridge, which includes a rotor that turns at high speed.
- 2. Nucleic acids are purified from the lysed sample via binding to a silica membrane in the purification chamber of the QIAstat-Dx Respiratory Panel Cartridge in the presence of chaotropic salts and alcohol.
- 3. The purified nucleic acids are eluted from the membrane in the purification chamber and are mixed with the lyophilized PCR chemistry in the dried-chemistry chamber of the QIAstat-Dx Respiratory Panel Cartridge.
- The mixture of sample and PCR reagents is dispensed into the QIAstat-Dx Respiratory Panel Cartridge PCR chambers, which contain lyophilized, assay-specific primers and probes.
- 5. The QIAstat-Dx Analyzer 1.0 and the QIAstat-Dx Analyzer 2.0 creates the optimal temperature profiles to carry out effective multiplex real-time RT-PCR and performs real-time fluorescence measurements to generate amplification curves.
- 6. The QIAstat-Dx Analyzer 1.0 and the QIAstat-Dx Analyzer 2.0 Software interprets the resulting data and process controls and delivers a test report.

## Materials Provided

#### Kit contents

QlAstat-Dx Respiratory Panel
Catalog no. 691212
Number of tests 6

QlAstat-Dx Respiratory Panel Cartridge\* 6

Transfer pipettes† 6

<sup>\*6</sup> individually packaged cartridges containing all reagents needed for sample preparation and multiplex real-time RT-PCR, plus Internal Control.

T6 individually packaged transfer pipettes for dispensing liquid sample into the QIAstat-Dx Respiratory Panel Cartridge.

# Materials Required but Not Provided

The QIAstat-Dx Respiratory Panel is designed for use with the QIAstat-Dx Analyzer 1.0 and the QIAstat-Dx Analyzer 2.0. Before beginning a test, make sure the following are available:

- QIAstat-Dx Analyzer 1.0 (at least 1 Operational Module and one Analytical Module) with software version 1.3 or higher
  - \*DiagCORE® Analyzer instruments running QIAstat-Dx software version 1.3 or higher can be used as an alternative to QIAstat-Dx Analyzer 1.0 instruments.
- QlAstat-Dx Analyzer 1.0 User Manual (for use with software version 1.3 or higher)
- QIAstat-Dx Analyzer 2.0 (at least 1 Operational Module PRO and one Analytical Module) with software version 1.6 or higher).
- QIAstat-Dx Analyzer 2.0 User Manual (for use with software version 1.6 or higher).
- QlAstat-Dx latest Assay Definition File software for Respiratory Panel installed on the Operational Module

## Warnings and Precautions

For Research Use Only.

The QlAstat-Dx Respiratory Panel is to be used by laboratory professionals trained in the use of QlAstat-Dx Analyzer 1.0 or the QlAstat-Dx Analyzer 2.0.

## Safety information

When working with chemicals, always wear a suitable lab coat, disposable gloves, and protective goggles. For more information, consult the appropriate safety data sheets (SDSs). These are available online in PDF format at <a href="https://www.qiagen.com/safety">www.qiagen.com/safety</a> where you can find, view and print the SDS for each QIAGEN kit and kit component.

Always wear appropriate personal protective equipment, including but not limited to disposable powder-free gloves, a lab coat, and protective eyewear. Protect skin, eyes, and mucus membranes. Change gloves often when handling samples.

Handle all samples, used cartridges and transfer pipettes as if they are capable of transmitting infectious agents. Always observe safety precautions as outlined in relevant guidelines, such as the Clinical and Laboratory Standards Institute<sup>®</sup> (CLSI) Protection of Laboratory Workers from Occupationally Acquired Infections; Approved Guideline (M29), or other appropriate documents provided by the following:

- OSHA®: Occupational Safety and Health Administration (United States of America)
- ACGIH<sup>®</sup>: American Conference of Government Industrial Hygienists (United States of America)
- COSHH: Control of Substances Hazardous to Health (United Kingdom)

Follow your institution's safety procedures for handling biological samples. Dispose of samples, QIAstat-Dx Respiratory Panel Cartridges, and transfer pipettes according to the appropriate regulations.

The QIAstat-Dx Respiratory Panel Cartridge is a closed, single-use device that contains all reagents needed for sample preparation and multiplex real-time RT-PCR within the QIAstat-Dx Analyzer 1.0 or the QIAstat-Dx Analyzer 2.0. Do not use a QIAstat-Dx Respiratory Panel Cartridge that is past its expiration date, appears damaged, or leaks fluid. Dispose of used or damaged cartridges in accordance with all national, state, and local health and safety regulations and laws.

Observe standard laboratory procedures for keeping the working area clean and contamination-free. Guidelines are outlined in publications such as the Biosafety in Microbiological and Biomedical Laboratories from the Centers for Disease Control and Prevention and the National Institutes of Health (www.cdc.gov/od/ohs/biosfty/biosfty.htm).

The following hazard and precautionary statements apply to components of the QIAstat-Dx Respiratory Panel.

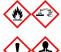

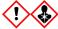

Contains: ethanol; guanidine hydrochloride; guanidine thiocyanate; isopropanol; proteinase K; t-Octylphenoxypolyethoxyethanol. Danger! Highly flammable liquid and vapour. Harmful if swallowed or if inhaled. May be harmful in contact with skin. Causes severe skin burns and eye damage. May cause allergy or asthma symptoms or breathing difficulties if inhaled. May cause drowsiness or dizziness. Harmful to aquatic life with long lasting effects. Contact with acids liberates very toxic gas. Corrosive to the respiratory tract. Keep away from heat/sparks/open flames/hot surfaces. No smoking. Avoid breathing dust/fume/gas/mist/vapours/spray. Wear protective gloves/protective clothing/eye protection/face protection. Wear respiratory protection. IF IN EYES: Rinse cautiously with water for several minutes. Remove contact lenses, if present and easy to do. Continue rinsing. IF exposed or concerned: Immediately call a POISON CENTER or doctor/physician. Remove person to fresh air and keep comfortable for breathing.

# Cartridge Storage and Handling

Store the QIAstat-Dx Respiratory Panel Cartridges in a dry, clean storage space at room temperature (15–25°C). Do not remove the QIAstat-Dx Respiratory Panel Cartridges or the transfer pipettes from their individual packaging until actual use. Under these conditions, QIAstat-Dx Respiratory Panel Cartridges can be stored until the expiration date printed on the individual packaging. The expiration date is also included in the QIAstat-Dx Respiratory Panel Cartridge bar code and is read by the QIAstat-Dx Analyzer 1.0 or the QIAstat-Dx Analyzer 2.0 when the cartridge is inserted into the instrument to run a test.

For handling of damaged cartridge refer to the chapter "Safety information" on page 15.

# Specimen Handling, Storage and Preparation

Nasopharyngeal swab samples should be collected and handled according to the manufacturer's recommended procedures.

Recommended storage conditions for NPS (nasopharyngeal swab) resuspended in UTM specimens are listed below:

- Room temperature up to 4 hours at 15–25°C
- Refrigerated up to 3 days at 2-8°C
- Frozen up to 30 days at  $-15^{\circ}$ C to  $-25^{\circ}$ C

## **Procedure**

#### Internal Control

The QIAstat-Dx Respiratory Panel Cartridge includes a full process Internal Control which is titered MS2 bacteriophage. The MS2 bacteriophage is a single-stranded RNA virus that is included in the cartridge in dried form and is rehydrated upon sample loading. This Internal Control material verifies all steps of the analysis process, including sample resuspension/homogenization, lysis, nucleic acid purification, reverse transcription and PCR.

A positive signal for the Internal Control indicates that all processing steps performed by the QIAstat-Dx Respiratory Panel Cartridge were successful.

A negative signal of the Internal Control does not negate any positive results for detected and identified targets, but it does invalidate all negative results in the analysis. Therefore, the test should be repeated if the Internal Control signal is negative.

# Protocol: Dry Swab Samples

#### Sample collection, transport and storage

Collect nasopharyngeal swab samples using Copan FLOQSwabs (cat. no. 503CS01) according to the manufacturer's recommended procedures.

#### Loading a sample into the QIAstat-Dx Respiratory Panel Cartridge

1. Open the package of a QIAstat-Dx Respiratory Panel Cartridge using the tear notches on the sides of the packaging (Figure 5).

**IMPORTANT**: After the package is open, sample should be introduced inside the QIAstat-Dx Respiratory Panel Cartridge and loaded into the QIAstat-Dx Analyzer 1.0 or the QIAstat-Dx Analyzer 2.0 within 120 minutes.

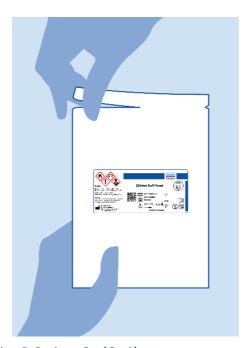

Figure 5. Opening the QIAstat-Dx Respiratory Panel Cartridge.

- 2. Remove the QIAstat-Dx Respiratory Panel Cartridge from the packaging and position it so that the bar code on the label faces you.
- 3. Manually write the sample information, or place a sample information label, on the top of the QIAstat-Dx Respiratory Panel Cartridge. Make sure that the label is properly positioned and does not block the lid opening (Figure 6).

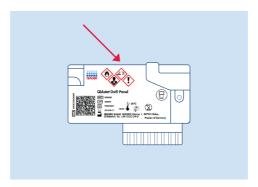

Figure 6. Sample information placement on top of QIAstat-Dx Respiratory Panel Cartridge.

4. Open the sample lid of the swab port on the left side of the QIAstat-Dx Respiratory Panel Cartridge (Figure 7).

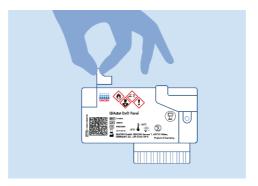

Figure 7. Opening the sample lid of swab port.

5. Insert the swab into the QIAstat-Dx Respiratory Panel Cartridge until the breakpoint is aligned with the access opening (i.e., the swab will go no further) (Figure 8).

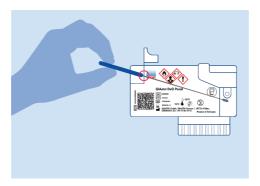

Figure 8. Inserting swab into the QIAstat-Dx Respiratory Panel Cartridge.

6. Break the swab shaft at the breakpoint, leaving the rest of the swab in the QIAstat-Dx Respiratory Panel Cartridge (Figure 9).

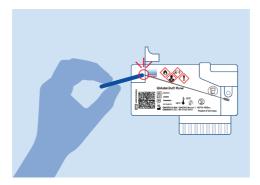

Figure 9. Breaking swab shaft.

7. Firmly close the sample lid of the swab port until it clicks (Figure 10).

**IMPORTANT**: After the sample is placed inside the QIAstat-Dx Respiratory Panel Cartridge, the cartridge must be loaded into the QIAstat-Dx Analyzer 1.0 or the QIAstat-Dx Analyzer 2.0 within 90 minutes.

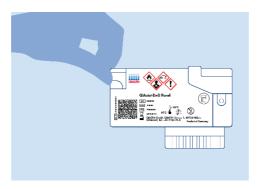

Figure 10. Closing the sample lid of the swab port.

#### Starting the QIAstat-Dx Analyzer 1.0 or the QIAstat-Dx Analyzer 2.0

8. Power ON the QIAstat-Dx Analyzer 1.0 or the QIAstat-Dx Analyzer 2.0 using the On/Off button on the front of the instrument.

**Note**: The power switch on the back of the Analytical Module must be set in the " $\mathbf{I}$ " position. The QIAstat-Dx Analyzer 1.0 or the QIAstat-Dx Analyzer 2.0 status indicators will turn blue.

- 9. Wait until the Main screen appears and the QIAstat-Dx Analyzer 1.0 or the QIAstat-Dx Analyzer 2.0 status indicators turn green and stop blinking.
- Log in to the QlAstat-Dx Analyzer 1.0 or the QlAstat-Dx Analyzer 2.0 by entering the user name and password.

**Note**: The Login screen will appear if User Access Control is activated. If the User Access Control is disabled, no user name/password will be required, and the Main screen will appear.

11. If the Assay Definition File software has not been installed on the QlAstat-Dx Analyzer 1.0 or the QlAstat-Dx Analyzer 2.0, follow the installation instructions prior to running the test (see Appendix A: Installing the Assay Definition File, page 61, for additional information).

#### Running a test

- 12. Press the Run Test button in the top right corner of the touchscreen of the QIAstat-Dx Analyzer 1.0 or the QIAstat-Dx Analyzer 2.0.
- 13. When prompted, scan the sample ID bar code on the nasopharyngeal swab sample (located on the swab blister packaging), or scan the specimen information bar code located on the top of the QIAstat-Dx Respiratory Panel Cartridge (see step 3), using the integrated front bar code reader of the QIAstat-Dx Analyzer 1.0 or the QIAstat-Dx Analyzer 2.0 (Figure 11).

**Note**: It is also possible to enter the sample ID using the virtual keyboard of the touchscreen by selecting the Sample ID field.

**Note**: Depending on the chosen system configuration, entering the patient ID may also be required at this point.

**Note**: Instructions from the QIAstat-Dx Analyzer 1.0 or the QIAstat-Dx Analyzer 2.0 appear in the Instructions Bar at the bottom of the touchscreen.

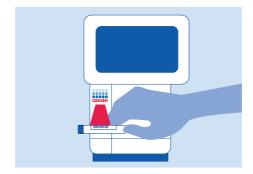

Figure 11. Scanning sample ID bar code.

 When prompted, scan the bar code of the QIAstat-Dx Respiratory Panel Cartridge to be used (Figure 12). The QIAstat-Dx Analyzer 1.0 or the QIAstat-Dx Analyzer 2.0 automatically recognizes the assay to be run based on the cartridge bar code.

**Note**: The QlAstat-Dx Analyzer 1.0 and the QlAstat-Dx Analyzer 2.0 will not accept QlAstat-Dx Respiratory Panel Cartridges with lapsed expiration dates, previously used cartridges, or cartridges for assays that have not been installed on the unit. An error message will be shown in these cases and the QlAstat-Dx Respiratory Panel Cartridge will be rejected. Refer to the QlAstat-Dx Analyzer 1.0 User Manual or the QlAstat-Dx Analyzer 2.0 User Manual for further details on how to install assays.

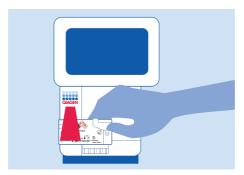

Figure 12. Scanning QIAstat-Dx Respiratory Panel Cartridge bar code.

15. Select the appropriate sample type from the list (Figure 13).

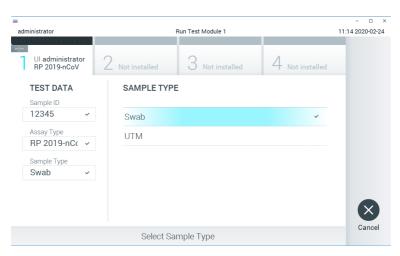

Figure 13. Selecting sample type.

- 16. The Confirm screen will appear. Review the entered data and make any necessary changes by selecting the relevant fields on the touchscreen and editing the information.
- 17. Press **Confirm** when all the displayed data are correct. If needed, select the appropriate field to edit its content, or press Cancel to cancel the test (Figure 14).

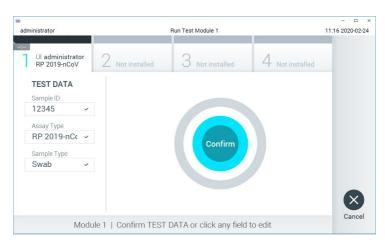

Figure 14. Confirming data entry.

18. Make sure that both sample lids of the swab port and main port of the QlAstat-Dx Respiratory Panel Cartridge are firmly closed. When the cartridge entrance port on the top of the QlAstat-Dx Analyzer 1.0 or the QlAstat-Dx Analyzer 2.0 automatically opens, insert the QlAstat-Dx Respiratory Panel Cartridge with the bar code facing to the left and the reaction chambers facing down (Figure 15).

**Note**: There is no need to push the QlAstat-Dx Respiratory Panel Cartridge into the QlAstat-Dx Analyzer 1.0 or the QlAstat-Dx Analyzer 2.0. Position it correctly into the cartridge entrance port and the QlAstat-Dx Analyzer 1.0 or the QlAstat-Dx Analyzer 2.0 will automatically move the cartridge into the Analytical Module.

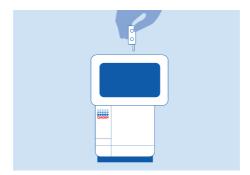

Figure 15. Inserting QIAstat-Dx Respiratory Panel Cartridge into QIAstat-Dx Analyzer 1.0 or the QIAstat-Dx Analyzer 2.0.

19. Upon detecting the QIAstat-Dx Respiratory Panel Cartridge, the QIAstat-Dx Analyzer 1.0 or the QIAstat-Dx Analyzer 2.0 will automatically close the lid of the cartridge entrance port and start the test run. No further action from the operator is required to start the run.

**Note**: The QIAstat-Dx Analyzer 1.0 or the QIAstat-Dx Analyzer 2.0 will not accept a QIAstat-Dx Respiratory Panel Cartridge other than the one used and scanned during the test setup. If a cartridge other than the one scanned is inserted, an error will be generated and the cartridge will be automatically ejected.

**Note**: Up to this point, it is possible to cancel the test run by pressing the **Cancel** button in the bottom right corner of the touchscreen.

**Note**: Depending on the system configuration, the operator may be required to re-enter their user password to start the test run.

**Note**: The lid of the cartridge entrance port will close automatically after 30 seconds if a QIAstat-Dx Respiratory Panel Cartridge is not positioned in the port. If this occurs, repeat the procedure starting with step 16.

20. While the test is running, the remaining run time is displayed on the touchscreen.

- 21. After the test run is completed, the Eject screen will appear (Figure 16, next page) and the Module status bar will display the test result as one of the following options:
  - TEST COMPLETED: The test was completed successfully
  - · TEST FAILED: An error occurred during the test
  - TEST CANCELED: The user canceled the test

**IMPORTANT**: If the test fails, refer to the "Troubleshooting" section in the QIAstat-Dx Analyzer 1.0 or the QIAstat-Dx Analyzer 2.0 User Manual for possible reasons and instructions on how to proceed.

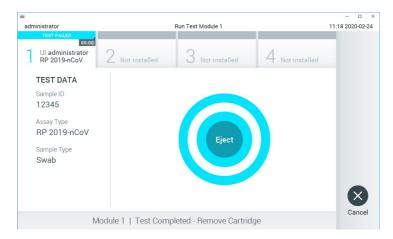

Figure 16. Eject screen display.

 QIAstat-Dx Analyzer 1.0 or the QIAstat-Dx Analyzer 2.0 and the cartridge entrance port lid will close. If this occurs, press **Eject** to open the lid of the cartridge entrance port again and then remove the cartridge.

IMPORTANT: Used QIAstat-Dx Respiratory Panel Cartridges must be discarded. It is not possible to reuse cartridges for tests wherein the execution was started but then

23. After the QIAstat-Dx Respiratory Panel Cartridge has been ejected, the results Summary screen will appear. Refer to "Interpretation of Results", page 44, for further details. To begin the process for running another test, press Run Test.

subsequently canceled by the operator, or wherein an error was detected.

**Note**: For further information on the use of the QIAstat-Dx Analyzer 1.0, refer to the QIAstat-Dx Analyzer 1.0 User Manual.

**Note**: For further information on the use of the QIAstat-Dx Analyzer 2.0, refer to the QIAstat-Dx Analyzer 2.0 User Manual.

# Protocol: Transport Medium Liquid Samples

#### Sample collection, transport, and storage

Collect nasopharyngeal swab samples according to the swab manufacturer's recommended procedures and place the swab into Universal Transport Medium (UTM).

#### Loading a sample into the QIAstat-Dx Respiratory Panel Cartridge

1. Open the package of a QIAstat-Dx Respiratory Panel Cartridge using the tear notches on the sides of the packaging (Figure 17).

**IMPORTANT**: After the package is open, sample should be introduced inside the QIAstat-Dx Respiratory Panel Cartridge and loaded into the QIAstat-Dx Analyzer 1.0 or the QIAstat-Dx Analyzer 2.0 within 120 minutes.

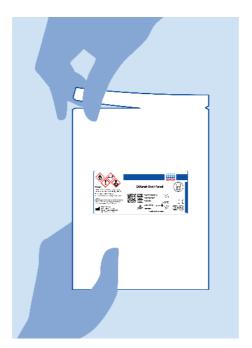

Figure 17. Opening the QIAstat-Dx Respiratory Panel Cartridge.

- 2. Remove the QIAstat-Dx Respiratory Panel Cartridge from the packaging and position it so that the bar code on the label faces you.
- 3. Manually write the sample information, or place a sample information label, on the top of the QIAstat-Dx Respiratory Panel Cartridge. Make sure that the label is properly positioned and does not block the lid opening (Figure 18).

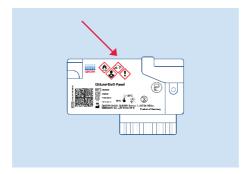

Figure 18. Sample information placement on top of QIAstat-Dx Respiratory Panel Cartridge.

4. Open the sample lid of the main port on the front of the QlAstat-Dx Respiratory Panel Cartridge (Figure 19).

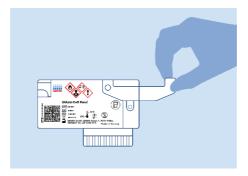

Figure 19. Opening the sample lid of main port.

5. Open the tube with the sample to be tested. Use the supplied transfer pipette to draw up fluid to the third fill line on the pipette (i.e., 300 µL) (Figure 20).

**IMPORTANT**: Take care to avoid drawing air into the pipette. If Copan UTM<sup>®</sup>, Universal Transport Medium, is used as transport medium, take care not to aspirate any of the beads present in the tube. If air or beads are drawn into the pipette, carefully expel the sample fluid in the pipette back into the sample tube and draw up fluid again.

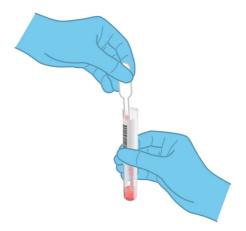

Figure 20. Drawing up sample into the supplied transfer pipette.

 Carefully transfer 300 μL of sample volume into the main port of the QIAstat-Dx Respiratory Panel Cartridge using the supplied single-use transfer pipette (Figure 21).

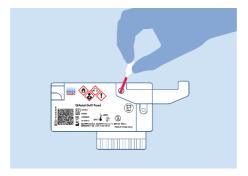

Figure 21. Transferring sample to main port of QIAstat-Dx Respiratory Panel Cartridge.

7. Firmly close the sample lid of the main port until it clicks (Figure 22).

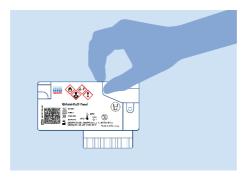

Figure 22. Closing the sample lid of the main port.

8. Visually confirm that the sample has been loaded by checking the sample inspection window of the QIAstat-Dx Respiratory Panel Cartridge (Figure 23).

**IMPORTANT**: After the sample is placed inside the QIAstat-Dx Respiratory Panel Cartridge, the cartridge must be loaded into the QIAstat-Dx Analyzer 1.0 or the QIAstat-Dx Analyzer 2.0 within 90 minutes.

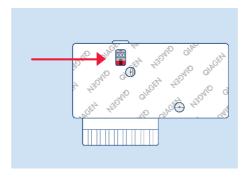

Figure 23. Sample inspection window (blue arrow).

#### Starting the QIAstat-Dx Analyzer 1.0 or the QIAstat-Dx Analyzer 2.0

9. Power ON the QIAstat-Dx Analyzer 1.0 or the QIAstat-Dx Analyzer 2.0 using the On/Off button on the front of the instrument.

**Note**: The power switch on the back of the Analytical Module must be set in the "I" position. The QIAstat-Dx Analyzer 1.0 or the QIAstat-Dx Analyzer 2.0 status indicators will turn blue.

- Wait until the Main screen appears and the QIAstat-Dx Analyzer 1.0 or the QIAstat-Dx Analyzer 2.0 status indicators turn green and stop blinking.
- 11. Log in to the QIAstat-Dx Analyzer 1.0 or the QIAstat-Dx Analyzer 2.0 by entering the user name and password.
- 12. If the Assay Definition File software has not been installed on the QIAstat-Dx Analyzer 1.0 or the QIAstat-Dx Analyzer 2.0, follow the installation instructions prior to running the test (see Appendix A: Installing the Assay Definition File, page 61, for additional information).

**Note**: The Login screen will appear if User Access Control is activated. If the User Access Control is disabled, no user name/password will be required and the Main screen will appear.

#### Running a test

- 13. Press the **Run Test** button in the top right corner of the touchscreen of the QlAstat-Dx Analyzer 1.0 or the QlAstat-Dx Analyzer 2.0.
- 14. When prompted, scan the sample ID bar code on the UTM tube containing the sample, or scan the specimen information bar code located on the top of the QIAstat-Dx Respiratory Panel Cartridge (see step 3), using the integrated front bar code reader of the QIAstat-Dx Analyzer 1.0 or the QIAstat-Dx Analyzer 2.0 (Figure 24).

**Note**: It is also possible to enter the sample ID using the virtual keyboard of the touchscreen by selecting the Sample ID field.

**Note**: Depending on the chosen system configuration, entering the patient ID may also be required at this point.

**Note**: Instructions from the QIAstat-Dx Analyzer 1.0 or the QIAstat-Dx Analyzer 2.0 appear in the Instructions Bar at the bottom of the touchscreen.

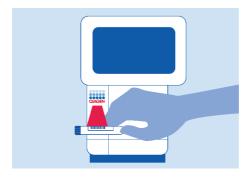

Figure 24. Scanning sample ID bar code.

15. When prompted, scan the bar code of the QIAstat-Dx Respiratory Panel Cartridge to be used (Figure 25). The QIAstat-Dx Analyzer 1.0 or the QIAstat-Dx Analyzer 2.0 automatically recognizes the assay to be run based on the cartridge bar code.

**Note**: The QIAstat-Dx Analyzer 1.0 or the QIAstat-Dx Analyzer 2.0 will not accept QIAstat-Dx Respiratory Panel Cartridges with lapsed expiration dates, previously used cartridges or cartridges for assays that have not been installed on the unit. An error message will be shown in these cases and the QIAstat-Dx Respiratory Panel Cartridge will be rejected. Refer to the QIAstat-Dx Analyzer 1.0 or the QIAstat-Dx Analyzer 2.0 User Manual for further details on how to install assays.

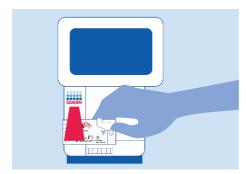

Figure 25. Scanning QIAstat-Dx Respiratory Panel Cartridge bar code.

16. Select the appropriate sample type from the list (Figure 26).

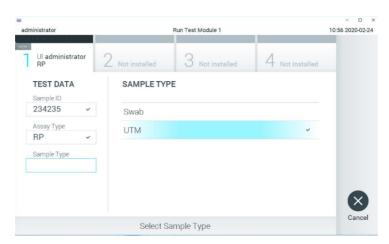

Figure 26. Selecting sample type.

17. The Confirm screen will appear. Review the entered data and make any necessary changes by selecting the relevant fields on the touchscreen and editing the information.

18. Press **Confirm** when all the displayed data are correct. If needed, select the appropriate field to edit its content, or press Cancel to cancel the test (Figure 27).

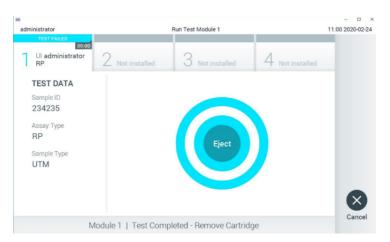

Figure 27. Confirming data entry.

19. Make sure that both sample lids of the swab port and main port of the QlAstat-Dx Respiratory Panel Cartridge are firmly closed. When the cartridge entrance port on the top of the QlAstat-Dx Analyzer 1.0 or the QlAstat-Dx Analyzer 2.0 automatically opens, insert the QlAstat-Dx Respiratory Panel Cartridge with the bar code facing to the left and the reaction chambers facing down (Figure 28).

**Note**: There is no need to push the QlAstat-Dx Respiratory Panel Cartridge into the QlAstat-Dx Analyzer 1.0 or the QlAstat-Dx Analyzer 2.0. Position it correctly into the cartridge entrance port and the QlAstat-Dx Analyzer 1.0 or the QlAstat-Dx Analyzer 2.0 will automatically move the cartridge into the Analytical Module.

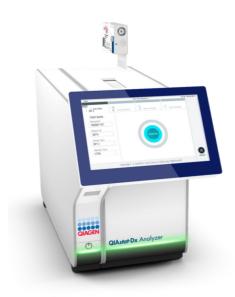

Figure 28. Inserting QIAstat-Dx Respiratory Panel Cartridge into QIAstat-Dx Analyzer 1.0 or the QIAstat-Dx Analyzer 2.0.

20. Upon detecting the QIAstat-Dx Respiratory Panel Cartridge, the QIAstat-Dx Analyzer 1.0 or the QIAstat-Dx Analyzer 2.0 will automatically close the lid of the cartridge entrance port and start the test run. No further action from the operator is required to start the run.

**Note**: The QlAstat-Dx Analyzer 1.0 or the QlAstat-Dx Analyzer 2.0 will not accept a QlAstat-Dx Respiratory Panel Cartridge other than the one used and scanned during the test setup. If a cartridge other than the one scanned is inserted, an error will be generated and the cartridge will be automatically ejected.

**Note**: Up to this point, it is possible to cancel the test run by pressing the Cancel button in the bottom right corner of the touchscreen.

**Note**: Depending on the system configuration, the operator may be required to re-enter their user password to start the test run.

**Note**: The lid of the cartridge entrance port will close automatically after 30 seconds if a QIAstat-Dx Respiratory Panel Cartridge is not positioned in the port. If this occurs, repeat the procedure starting with step 17.

- 21. While the test is running, the remaining run time is displayed on the touchscreen.
- 22. After the test run is completed, the Eject screen will appear (Figure 29, next page) and the Module status bar will display the test result as one of the following options:
  - TEST COMPLETED: The test was completed successfully
  - TEST FAILED: An error occurred during the test
  - TEST CANCELED: The user canceled the test

**IMPORTANT**: If the test fails, refer to the "Troubleshooting" section in the QIAstat-Dx Analyzer 1.0 or the QIAstat-Dx Analyzer 2.0 User Manual for possible reasons and instructions on how to proceed.

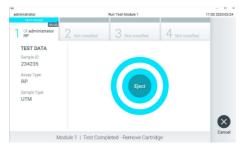

Figure 29. Eject screen display.

23. Press • Eject on the touchscreen to remove the QIAstat-Dx Respiratory Panel Cartridge and dispose of it as biohazardous waste in accordance with all national, state and local

health and safety regulations and laws. The QIAstat-Dx Respiratory Panel Cartridge should be removed when the cartridge entrance port opens and ejects the cartridge. If the cartridge is not removed after 30 seconds, it will automatically move back into the QIAstat-Dx Analyzer 1.0 or the QIAstat-Dx Analyzer 2.0 and cartridge entrance port lid will close. If this occurs, press **Eject** to open the lid of the cartridge entrance port again and then remove the cartridge.

**IMPORTANT**: Used QIAstat-Dx Respiratory Panel Cartridges must be discarded. It is not possible to re-use cartridges for tests for which the execution was started but then subsequently canceled by the operator, or for which an error was detected.

24. After the QIAstat-Dx Respiratory Panel Cartridge has been ejected, the results Summary screen will appear. Refer to "Interpretation of Results", page 44, for further details. To begin the process for running another test, press Run Test.

**Note**: For further information on the use of the QlAstat-Dx Analyzer 1.0, refer to the QlAstat-Dx Analyzer 1.0 User Manual.

**Note**: For further information on the use of the QIAstat-Dx Analyzer 2.0, refer to the QIAstat-Dx Analyzer 2.0 User Manual.

### Interpretation of Results

#### Viewing results

The QIAstat-Dx Analyzer 1.0 or the QIAstat-Dx Analyzer 2.0 automatically interprets and saves test results. After ejecting the QIAstat-Dx Respiratory Panel Cartridge, the results Summary screen is automatically displayed. Figure 30 shows the screen for the QIAstat-Dx Analyzer 1.0.

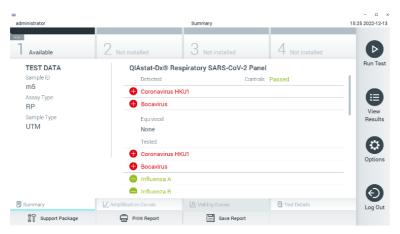

Figure 30. Results Summary screen example showing Test Data on the left panel and Test Summary in the main panel in the QIAstat-Dx Analyzer 1.0.

From this screen, other tabs with more information, which will be explained in the following chapters, are available:

- Amplification Curves
- Melting Curves. This tab is disabled for the QIAstat-Dx Respiratory SARS-CoV-2 Panel.
- Test Details.

Figure 31 shows the screen for the QIAstat-Dx Analyzer 2.0.

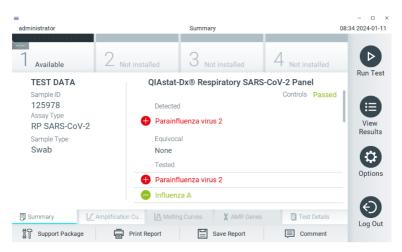

Figure 31. Results Summary screen example showing Test Data on the left panel and Test Summary in the main panel in QIAstat-Dx Analyzer 2.0.

QIAstat-Dx Analyzer 2.0 includes an additional tab:

AMR Genes. It is disabled for the QIAstat-Dx Respiratory Panel.

**Note**: From this point forward, example screen shots will be used when referring to the QIAstat-Dx Analyzer 1.0 and/or QIAstat-Dx Analyzer 2.0 where the functions being explained are the same.

The main part of the screen provides the following three lists and uses color-coding and symbols to indicate the results:

- The first list, under the heading "Detected", includes all pathogens detected and identified in the sample, which are preceded by a sign and are colored red.
- The second list, under the heading "Equivocal" is not used. "Equivocal" results are not applicable for the QIAstat-Dx Respiratory Panel. Therefore, the "Equivocal" list will always

be empty.

• The third list, under the heading "Tested", includes all pathogens tested in the sample. Pathogens detected and identified in the sample are preceded by a sign and are colored red. Pathogens that were tested but not detected are preceded by a sign and are colored green.

**Note**: Pathogens detected and identified in the sample are shown in both the "Detected" and "Tested" lists.

If the test failed to complete successfully, a message will indicate "Failed" followed by the specific Error Code.

The following Test Data are shown on the left side of the screen:

- Sample ID
- Assay Type
- Sample Type

Further data about the assay is available, depending on the operator's access rights, through the tabs at the bottom of the screen (e.g., amplification plots and test details).

A report with the assay data can be exported to an external USB storage device. Insert the USB storage device into one of the USB ports of the QIAstat-Dx Analyzer 1.0 or the QIAstat-Dx Analyzer 2.0 and press Save Report in the bottom bar of the screen. This report can be exported later at any time by selecting the test from the View Result List.

The report can also be sent to the printer by pressing Print Report in the bottom bar of the screen.

#### Viewing amplification curves

To view test amplification curves of pathogens detected, press the Amplification Curves tab (Figure 32).

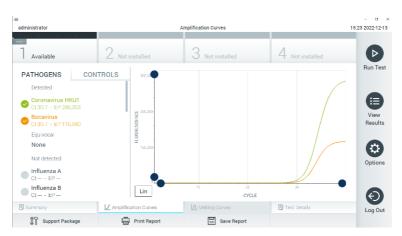

Figure 32. Amplification Curves screen (PATHOGENS tab).

Details about the tested pathogens and controls are shown on the left and the amplification curves are shown in the center.

**Note**: If User Access Control is enabled on the QIAstat-Dx Analyzer 1.0 or the QIAstat-Dx Analyzer 2.0 the Amplification Curves screen is only available for operators with access rights.

Press the **PATHOGENS** tab on the left side to display the plots corresponding to the tested pathogens. Press on the pathogen name to select which pathogens are shown in the amplification plot. It is possible to select single, multiple or no pathogens. Each pathogen in the selected list will be assigned a color corresponding to the amplification curve associated with the pathogen. Unselected pathogens will be shown in gray.

The corresponding  $C_T$  and endpoint fluorescence (EP) values are shown below each pathogen name.

Press the **CONTROLS** tab on the left side to view the controls in the amplification plot. Press the circle next to the control name to select or deselect it (Figure 33).

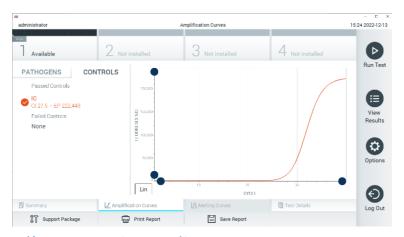

Figure 33. Amplification Curves screen (CONTROLS tab).

The amplification plot displays the data curve for the selected pathogens or controls. To alternate between logarithmic or linear scale for the Y-axis, press the Lin or Log button at the bottom left corner of the plot.

The scale of the X-axis and Y-axis can be adjusted using the blue pickers on each axis. Press and hold a blue picker and then move it to the desired location on the axis. Move a blue picker to the axis origin to return to the default values.

#### Viewing test details

Press Test Details in the Tab Menu bar at the bottom of the touchscreen to review the results in more detail. Scroll down to see the complete report.

The following Test Details are shown in the center of the screen (Figure 34):

- User ID
- Cartridge SN (serial number)
- Cartridge Expiration Date
- Module SN (serial number)
- Test Status (Completed, Failed or Canceled by operator)
- Error Code (if applicable)
- Test Start Date and Time
- Test Execution Time
- Assay Name
- Test ID
- Test Result:
  - Positive (if at least one respiratory pathogen is detected/identified)
  - Negative (no respiratory pathogen is detected)
  - Invalid
- List of analytes tested in the assay, with C<sub>T</sub> and endpoint fluorescence in the event of a positive signal
- Internal Control, with C<sub>T</sub> and endpoint fluorescence

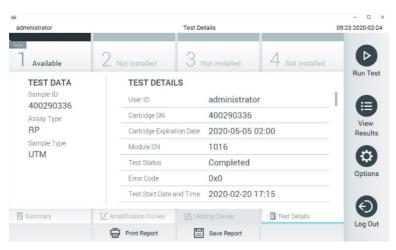

Figure 34. Example screen showing Test Data on the left panel and Test Details in the main panel.

#### Browsing results from previous tests

To view results from previous tests that are stored in the results repository, press View Results on the Main Menu bar (Figure 35).

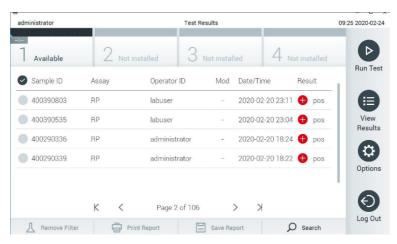

Figure 35. Example View Results screen.

The following information is available for every executed test (Figure 35):

- Sample ID
- Assay (name of test assay, which is "RP" for Respiratory Panel)
- Operator ID
- Mod (Analytical Module on which the test was executed)
- Date/Time (date and time when the test was finished)
- Result (outcome of the test: positive [pos], negative [neg], failed [fail] or successful [suc])

**Note**: If User Access Control is enabled on the QIAstat-Dx Analyzer 1.0 or the QIAstat-Dx Analyzer 2.0, the data for which the user has no access rights will be hidden with asterisks.

Select one or more test results by pressing the gray circle to left of the sample ID. A checkmark will appear next to selected results. Unselect test results by pressing this checkmark. The entire list of results can be selected by pressing the checkmark circle in the top row (Figure 36).

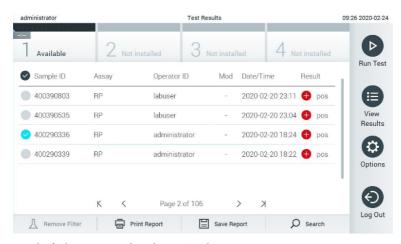

Figure 36. Example of selecting Test Results in the View Results screen.

Press anywhere in the test row to view the result for a particular test.

Press a column headline (e.g., Sample ID) to sort the list in ascending or descending order according to that parameter. The list can be sorted according to only one column at a time.

The Result column shows the outcome of each test (Table 52):

**Table 2. Description of Test Results** 

| Outcome    | Result        | Description                                                                                                    |
|------------|---------------|----------------------------------------------------------------------------------------------------|
| Positive   | os pos        | At least one pathogen is positive                                                                              |
| Negative   | neg           | No pathogens were detected                                                                                     |
| Failed     | <b>⊗</b> fail | The test failed because either an error occurred or the test was canceled by the user                          |
| Successful | <b>⊘</b> suc  | The test is either positive or negative, but the user does not have the access rights to view the test results |

Make sure a printer is connected to the QIAstat-Dx Analyzer 1.0 or the QIAstat-Dx Analyzer 2.0 and the proper driver is installed. Press Print Report to print the report(s) for the selected result(s).

Press **Save Report** to save the report(s) for the selected result(s) in PDF format to an external USB storage device.

Select the report type: List of Tests or Test Reports.

Press **Search** to search the test results by Sample ID, Assay and Operator ID. Enter the search string using the virtual keyboard and press Enter to start the search. Only the records containing the search text will be displayed in the search results.

If the results list has been filtered, the search will only apply to the filtered list.

Press and hold a column headline to apply a filter based on that parameter. For some parameters, such as Sample ID, the virtual keyboard will appear so the search string for the filter can be entered.

For other parameters, such as Assay, a dialog will open with a list of assays stored in the repository. Select one or more assays to filter only the tests that were performed with the selected assays.

A filter can be removed by pressing Remove Filter in the Submenu bar.

#### Exporting results to a USB drive

From any tab of the View Results screen, select Save Report to export and save a copy of the test results in PDF format to a USB drive. The USB port is located on the front of the QIAstat-Dx

Analyzer 1.0 or the QIAstat-Dx Analyzer 2.0.

#### Printing results

Make sure a printer is connected to the QIAstat-Dx Analyzer 1.0 or the QIAstat-Dx Analyzer 2.0 and the proper driver is installed. Press Print Report to send a copy of the test results to the printer.

### Result interpretation

A result for a respiratory organism is interpreted as "Positive" when the corresponding PCR assay is positive, except for Influenza A. The Influenza A assay in the QIAstat-Dx Respiratory Panel is designed to detect Influenza A as well as Influenza A subtype H1N1/2009, Influenza A subtype H1 or Influenza A subtype H3. In particular, this means:

- If seasonal Influenza A H1 strain is detected by the QIAstat-Dx Respiratory Panel assay, two signals will be generated and displayed on the QIAstat-Dx Analyzer 1.0 or the QIAstat-Dx Analyzer 2.0 screen: one for Influenza A and a second one for H1 strain.
- If seasonal Influenza A H3 strain is detected by the QIAstat-Dx Respiratory Panel assay, two signals will be generated and displayed on the QIAstat-Dx Analyzer 1.0 or the QIAstat-Dx Analyzer 2.0 screen: one for Influenza A and a second one for H3 strain.
- If a pandemic Influenza A/H1N1/2009 strain is detected, two signals will be generated and displayed on the QIAstat-Dx Analyzer 1.0 or the QIAstat-Dx Analyzer 2.0 screen: one for Influenza A and a second one for H1N1/2009.

**IMPORTANT**: If only an Influenza A signal is present and no additional signal for any of the subtypes is generated, it can be due to either low concentration or, in very rare cases, a new variant or any Influenza A strain other than H1 and H3 (e.g., H5N1, which can infect humans). In cases where only an Influenza A signal is detected and there is a clinical suspicion of non-seasonal Influenza A, retesting is recommended. Likewise, in case only any

of the Influenza A subtypes is detected and no additional signal for Influenza A is present, it can also be due to low virus concentration.

For every other pathogen that can be detected with the QIAstat-Dx Respiratory Panel, only one signal will be generated if the pathogen is present in the sample.

### Internal Control interpretation

Internal Control results are to be interpreted according to Interpretation of Internal Control results.

Table 3. Interpretation of Internal Control results

| Control<br>result | Explanation                                       | Action                                                                                                    |
|-------------------|---------------------------------------------------|----------------------------------------------------------------------------------------------------|
| Passed            | The Internal<br>Control amplified<br>successfully | The run was completed with success. All results are validated and can be reported. Detected pathogens are reported as "positive" and undetected pathogens are reported as "negative".             |
| Failed            | The Internal<br>Control failed                    | Positively detected pathogen(s) are reported, but all negative results (tested but not detected pathogen[s]) are invalid.  Repeat the testing using a new QIAstat-Dx Respiratory Panel Cartridge. |

### **Quality Control**

In accordance with QIAGEN's ISO-certified Quality Management System, each lot of QIAstat-Dx Respiratory Panel is tested against predetermined specifications to ensure consistent product quality.

### Limitations

- Results from the QIAstat-Dx Respiratory Panel are not intended to be used for diagnosis, treatment, or other patient management decisions.
- Positive results do not rule out presence of organisms not included in the QIAstat-Dx Respiratory Panel. Negative assay results may originate from several factors and their combinations, including sample handling mistakes, variation in the nucleic acid sequences targeted by the assay, organism levels of included organisms that are below the limit of detection for the assay, and use of certain medications, therapies or agents.
- The QIAstat-Dx Respiratory Panel is not intended for testing of samples other than those described in these Instructions for Use.
- The QIAstat-Dx Respiratory Panel can be used only with the QIAstat-Dx Analyzer 1.0 or the QIAstat-Dx Analyzer 2.0.\*
  - \*DiagCORE Analyzer instruments running QIAstat-Dx software version 1.3 or higher can be used as an alternative to QIAstat-Dx Analyzer 1.0 instruments.

Note: Software version 1.6 or higher cannot be installed on QIAstat-Dx Analyzer 1.0.

- The QIAstat-Dx Respiratory Panel is a qualitative assay and does not provide a quantitative value for detected organisms.
- Detection of viral and bacterial nucleic acids depends on proper sample collection, handling, transportation, storage and loading into the QIAstat-Dx Respiratory Panel Cartridge. Improper operations for any of the aforementioned processes can cause incorrect results, including false-positive or false-negative results.
- Do not use damaged cartridges. For handling of damaged cartridge refer to the chapter Safety information.

### **Analytical Performance**

The analytical performance shown below was demonstrated using QIAstat-Dx Analyzer 1.0. The QIAstat-Dx Analyzer 2.0 uses the same Analytical Module as QIAstat-Dx Analyzer 1.0 therefore the performance is not impacted by QIAstat-Dx Analyzer 2.0.

### Sensitivity (Limit of Detection)

The Analytical Sensitivity, or Limit of Detection (LoD), is defined as the lowest concentration at which  $\geq$ 95% of the tested samples generate a positive call.

The LoD of the QIAstat-Dx Respiratory Panel was determined per analyte using selected strains representing individual pathogens that are possible to detect with the QIAstat-Dx Respiratory Panel. Simulated NPS sample matrix (cultured human cells in Copan UTM) was spiked with one (1) or more pathogens and tested in 20 replicates.

Individual LoD values for each QIAstat-Dx Respiratory Panel target are shown in Table 4.

Table 4. LoD values obtained for the different respiratory target strains tested with the QIAstat-Dx Respiratory Panel

| Pathogen         | Strain                | Source                      | Concentration                  | Detection rate |
|------------------|-----------------------|-----------------------------|--------------------------------|----------------|
| Influenza A H1N1 | A/New Jersey/8/76     | ATCC® VR-897                | 28.1<br>CEID <sub>50</sub> /ml | 20/20          |
|                  | A/Brisbane/59/07      | ZeptoMetrix®<br>0810244CFHI | 0.04<br>TCID <sub>50</sub> /ml | 19/20          |
|                  | A/New Caledonia/20/99 | ZeptoMetrix<br>0810036CFHI  | 4.6 TCID <sub>50</sub> /ml     | 19/20          |

Table 4. LoD values obtained for the different respiratory target strains tested with the QIAstat-Dx Respiratory Panel (continued)

| Pathogen                          | Strain                | Source                     | Concentration                   | Detection rate |
|-----------------------------------|-----------------------|----------------------------|---------------------------------|----------------|
| Influenza A H3N2                  | A/Virginia/ATCC6/2012 | ATCC VR-1811               | 0.4 PFU/ml                      | 19/20          |
|                                   | A/Wisconsin/67/2005   | ZeptoMetrix<br>0810252CFHI | 2.5 TCID <sub>50</sub> /ml      | 20/20          |
|                                   | A/Port Chalmers/1/73  | ATCC VR-810                | 791.1<br>CEID <sub>50</sub> /ml | 20/20          |
| Influenza A, subtype<br>H1N1/2009 | A/Virginia/ATCC1/2009 | ATCC VR-1736               | 2.6 PFU/ml                      | 20/20          |
| H11/1/2009                        | A/SwineNY/03/2009     | ZeptoMetrix<br>0810249CFHI | 14.1<br>TCID <sub>50</sub> /ml  | 20/20          |
| Influenza B                       | B/Virginia/ATCC5/2012 | ATCC VR-1807               | 0.08 PFU/ml                     | 20/20          |
|                                   | B/FL/04/06            | ATCC VR-1804               | 34.8<br>CEID <sub>50</sub> /ml  | 19/20          |
|                                   | B/Taiwan/2/62         | ATCC VR-295                | 28.1<br>CEID <sub>50</sub> /ml  | 20/20          |
| Coronavirus 229E                  | -                     | ATCC VR-740                | 0.3 TCID <sub>50</sub> /ml      | 20/20          |
| Coronavirus OC43                  | -                     | ATCC-1558                  | 0.1 TCID <sub>50</sub> /ml      | 20/20          |
| Coronavirus NL63                  | -                     | ZeptoMetrix<br>0810228CFHI | 0.01<br>TCID <sub>50</sub> /ml  | 20/20          |
| Coronavirus HKU1                  | -                     | ZeptoMetrix<br>NATRVP-IDI  | 1/300*                          | 19/20          |
| SARS-CoV-2                        | -                     | IDT<br>gBlock              | 400 copies/mL                   | 19/20          |
| Parainfluenza Virus 1<br>(PIV 1)  | C35                   | ATCC VR-94                 | 23.4<br>TCID <sub>50</sub> /ml  | 20/20          |
| Parainfluenza Virus 2<br>(PIV 2)  | Greer                 | ATCC VR-92                 | 5.0 TCID <sub>50</sub> /ml      | 19/20          |

Table 4. LoD values obtained for the different respiratory target strains tested with the QIAstat-Dx Respiratory Panel (continued)

| Pathogen                         | Strain                     | Source                     | Concentration                   | Detection rate |
|----------------------------------|----------------------------|----------------------------|---------------------------------|----------------|
| Parainfluenza Virus 3<br>(PIV 3) | C 243                      | ATCC VR-93                 | 15.8<br>TCID <sub>50</sub> /ml  | 20/20          |
| Parainfluenza Virus 4<br>(PIV 4) | M-25                       | ATCC VR-1378               | 2.8 TCID <sub>50</sub> /ml      | 20/20          |
| Respiratory Syncytial<br>Virus A | A2                         | ATCC VR-1540               | 2.8 TCID <sub>50</sub> /ml      | 20/20          |
| Respiratory Syncytial<br>Virus B | 9320                       | ATCC VR-955                | 0.02<br>TCID <sub>50</sub> /ml  | 20/20          |
| Human<br>Metapneumovirus         | Peru6-2003 (type B2)       | ZeptoMetrix<br>0810159CFHI | 1.1 TCID <sub>50</sub> /ml      | 19/20          |
|                                  | hMPV-16, IA10-2003         | ZeptoMetrix<br>0810161CFHI | 3.0 TCID <sub>50</sub> /ml      | 20/20          |
| Adenovirus                       | GB (Adenovirus B3)         | ATCC VR-3                  | 50.0<br>TCID <sub>50</sub> /ml  | 20/20          |
|                                  | RI-67 (Adenovirus E4)      | ATCC VR-1572               | 15.8<br>TCID <sub>50</sub> /ml  | 20/20          |
|                                  | Adenoid 75 (Adenovirus C5) | ATCC VR-5                  | 5.0 TCID <sub>50</sub> /ml      | 20/20          |
|                                  | Adenoid 71 (Adenovirus C1) | ATCC VR-1                  | 5.0 TCID <sub>50</sub> /ml      | 19/20          |
|                                  | Adenovirus C2              | ATCC VR-846                | 28.1<br>TCID <sub>50</sub> /ml  | 20/20          |
|                                  | Adenovirus C6              | ATCC VR-6                  | 505.6<br>TCID <sub>50</sub> /ml | 20/20          |
|                                  |                            |                            |                                 |                |
| Bocavirus                        | Clinical sample            | -                          | >1.0 copies/ml                  | 20/20          |

Table 4. LoD values obtained for the different respiratory target strains tested with the QIAstat-Dx Respiratory Panel (continued)

| Pathogen                    | Strain                               | Source                    | Concentration                   | Detection rate |
|-----------------------------|--------------------------------------|---------------------------|---------------------------------|----------------|
| Enterovirus                 | /US/IL/14-18952<br>(Enterovirus D68) | ATCC VR-1824              | 50.0<br>TCID <sub>50</sub> /ml  | 19/20          |
|                             | Echovirus 6 (D-1 (Cox))              | ATCC VR-241               | 0.001<br>TCID <sub>50</sub> /ml | 19/20          |
| Rhinovirus                  | 1059 (Rhinovirus B14)                | ATCC VR-284               | 28.1<br>TCID <sub>50</sub> /ml  | 20/20          |
|                             | HGP (Rhinovirus A2)                  | ATCC VR-482               | 0.3 TCID <sub>50</sub> /ml      | 19/20          |
|                             | 11 <i>757</i> (Rhinovirus A16)       | ATCC VR-283               | 8.9 TCID <sub>50</sub> /ml      | 20/20          |
|                             | Type 1A                              | ATCC VR-1559              | 5.0 TCID <sub>50</sub> /ml      | 20/20          |
| Mycoplasma pneu-<br>moniae  | M129-B7                              | ATCC 29342                | 0.1 CFU/ml                      | 20/20          |
| Legionella pneu-<br>mophila | CA1                                  | ATCC 700711               | >0.01 CFU/ml                    | 20/20          |
| Bordetella pertussis        | 1028                                 | ATCC BAA-2707             | >0.001 CFU/ml                   | 20/20          |
|                             | A639                                 | ZeptoMetrix<br>NATRVP-IDI | 1/10000*                        | 19/20          |

<sup>\*</sup> Relative dilution from stock concentration.

### **Appendices**

### Appendix A: Installing the Assay Definition File

The Assay Definition File of the QIAstat-Dx Respiratory Panel must be installed on the QIAstat-Dx Analyzer 1.0 or the QIAstat-Dx Analyzer 2.0 prior to testing with QIAstat-Dx Respiratory Panel Cartridges.

**Note**: Whenever a new version of the QIAstat-Dx Respiratory Panel assay is released, the new QIAstat-Dx Respiratory Panel Assay Definition File must be installed prior to testing.

**Note**: Assay Definition Files are available at **www.qiagen.com**. The Assay Definition File (.asy file type) must be saved onto a USB Drive prior to installation on the QIAstat-Dx Analyzer 1.0 or the QIAstat-Dx Analyzer 2.0. This USB Drive must be formatted with a FAT32 file system.

To import new assays from the USB to the QIAstat-Dx Analyzer 1.0 or the QIAstat-Dx Analyzer 2.0, proceed with the following steps:

- Insert the USB stick containing the Assay Definition File into one of the USB ports on the QIAstat-Dx Analyzer 1.0 or the QIAstat-Dx Analyzer 2.0.
- 2. Press the **Options** button and then select **Assay Management**. The Assay Management screen appears in the Content area of the display (Figure 37 next page).

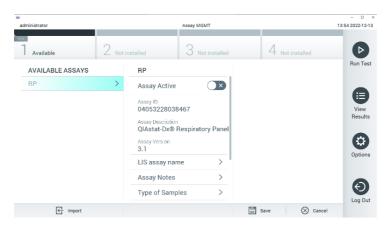

Figure 37. Assay Management screen.

- 3. Press the Import icon in the bottom left of the screen.
- 4. Select the file corresponding to the assay to be imported from the USB drive.
- 5. A dialog will appear to confirm upload of the file.
- 6. A dialog may appear to override the current version by a new one. Press yes to override.
- 7. The assay becomes active by selecting Assay Active (Figure 37).

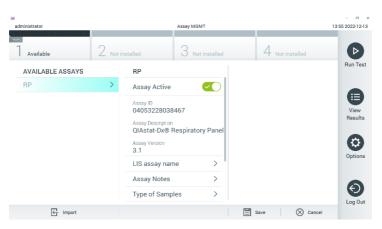

Figure 38. Activating the assay.

8. Assign the active assay to the user by pressing the Options button and then the User Management button. Select the user who should be allowed to run the assay. Next, select Assign Assays from the "User Options". Enable the assay and press the **Save** button (Figure 38).

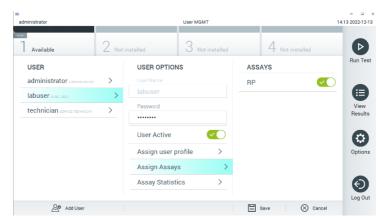

Figure 39. Assigning the active assay.

### Appendix B: Glossary

- Amplification curve: Graphical representation of the multiplex real-time RT-PCR amplification data.
- Analytical Module (AM): The main QlAstat-Dx Analyzer 1.0 or QlAstat-Dx Analyzer 2.0 hardware module, in charge of executing tests on QlAstat-Dx Respiratory Panel Cartridges.
   It is controlled by the Operational Module. Several Analytical Modules can be connected to one Operational Module.
- QlAstat-Dx Analyzer 1.0: The QlAstat-Dx Analyzer 1.0 consists of an Operational Module
  and an Analytical Module. The Operational Module includes elements that provide
  connectivity to the Analytical Module and enables user interaction with the QlAstat-Dx
  Analyzer 1.0. The Analytical Module contains the hardware and firmware for sample
  testing and analysis.
- QIAstat-Dx Analyzer 2.0: The QIAstat-Dx Analyzer 2.0 consists of an Operational Module PRO and an Analytical Module. The Operational Module PRO includes elements that provide connectivity to the Analytical Module and enables user interaction with the QIAstat-Dx Analyzer 2.0. The Analytical Module contains the hardware and firmware for sample testing and analysis.
- QlAstat-Dx Respiratory Panel Cartridge: A self-contained disposable plastic device with all
  pre-loaded reagents required for the complete execution of fully automated molecular
  assays for the detection of respiratory pathogens.
- IFU: Instructions For Use.
- Main port: In the QIAstat-Dx Respiratory Panel Cartridge, inlet for transport medium liquid samples.
- Nucleic acids: Biopolymers, or small biomolecules composed of nucleotides, which are monomers made of three components: a 5-carbon sugar, a phosphate group and a

nitrogenous base.

- Operational Module (OM): The dedicated QIAstat-Dx Analyzer 1.0 hardware that provides the user interface for 1-4 Analytical Modules (AM).
- Operational Module PRO (OM PRO): The dedicated QIAstat-Dx Analyzer 2.0 hardware that provides the user interface for 1–4 Analytical Modules (AM).
- PCR: Polymerase Chain Reaction
- RT: Reverse Transcription
- Swab port: In the QIAstat-Dx Respiratory Panel Cartridge, inlet for dry swabs.
- User: A person who operates the QIAstat-Dx Analyzer 1.0 or the QIAstat-Dx Analyzer 2.0/QIAstat-Dx Respiratory Panel Cartridge in the intended way.

## Appendix C: Disclaimer of warranties

EXCEPT AS PROVIDED IN QIAGEN TERMS AND CONDITIONS OF SALE FOR THE QIAstat-Dx Respiratory Panel Cartridge, QIAGEN ASSUMES NO LIABILITY WHATSOEVER AND DISCLAIMS ANY EXPRESS OR IMPLIED WARRANTY RELATING TO THE USE OF THE QIAstat-Dx Respiratory Panel Cartridge INCLUDING LIABILITY OR WARRANTIES RELATING TO MERCHANTABILITY, FITNESS FOR A PARTICULAR PURPOSE, OR INFRINGEMENT OF ANY PATENT, COPYRIGHT, OR OTHER INTELLECTUAL PROPERTY RIGHT ANYWHERE IN THE WORLD.

### References

- Centers for Disease Control and Prevention (CDC). National Center for Immunization and Respiratory Diseases (NCIRD). Division of Viral Diseases (DVD) web site.
- World Health Organization. WHO Fact Sheet No. 221, November 2016. Influenza (seasonal). www.who.int/mediacentre/factsheets/fs211/en/index.html . Accessed November 2016.
- 3. Flu.gov web site. About Flu. www.cdc.gov/flu/about/index.html
- 4. Centers for Disease Control and Prevention (CDC). Diseases & Conditions: Human Parainfluenza Viruses (HPIVs). www.cdc.gov/parainfluenza/index.html
- Centers for Disease Control and Prevention (CDC). Diseases & Conditions: Respiratory Syncytial Virus Infection (RSV). www.cdc.gov/rsv/
- 6. Centers for Disease Control and Prevention (CDC). Diseases & Conditions: Adenoviruses. www.cdc.gov/adenovirus/index.html
- 7. Centers for Disease Control and Prevention (CDC). Diseases & Conditions: Non-polio Enterovirus. www.cdc.gov/non-polio-enterovirus/about/index.html
- 8. Centers for Disease Control and Prevention (CDC). Diseases & Conditions: Mycoplasma pneumoniae Infection. www.cdc.gov/pneumonia/atypical/mycoplasma/index.html
- 9. Centers for Disease Control and Prevention (CDC). Diseases & Conditions: Pertussis (Whooping Cough). www.cdc.gov/pertussis/
- Clinical and Laboratory Standards Institute (CLSI) Protection of Laboratory Workers from Occupationally Acquired Infections; Approved Guideline (M29).
- 11. BLAST: Basic Local Alignment Search Tool. https://blast.ncbi.nlm.nih.gov/Blast.cgi

# **Symbols**

The following table describes the symbols that may appear on the labeling or in this document.

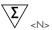

Contains reagents sufficient for <N> reactions

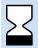

Use by

| REF | Catalog number                                                 |
|-----|----------------------------------------------------------------|
| LOT | Lot number                                                     |
| MAT | Material number (i.e., component labeling)                     |
| (n) | Upper respiratory application                                  |
| Rn  | R is for revision of the Handbook and n is the revision number |
|     | Temperature limitation                                         |
|     | Manufacturer                                                   |

Consult instructions for use

Caution

Serial number

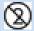

Do not reuse

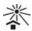

Keep away from sunlight

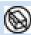

Do not use if package is damaged

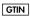

Global Trade Item Number

# **Ordering Information**

| Product                            | Contents                                                                                                    | Cat. no. |
|------------------------------------|----------------------------------------------------------------------------------------------------|----------|
| QIAstat-Dx<br>Respiratory<br>Panel | For 6 tests: 6 individually packaged QIAstat-Dx Respiratory Panel Cartridges and 6 individually packaged transfer pipettes                                    | 691212   |
| Related Produc                     | ts                                                                                                    |          |
| QlAstat-Dx<br>Analyzer 1.0         | 1 QIAstat-Dx Analytical Module, 1 QIAstat-Dx Operational Module and related hardware and software to run molecular diagnostic QIAstat-Dx assay cartridges     | 9002824  |
| QlAstat-Dx<br>Analyzer 2.0         | 1 QlAstat-Dx Analytical Module, 1 QlAstat-Dx Operational Module PRO and related hardware and software to run molecular diagnostic QlAstat-Dx assay cartridges | 9002828  |

For up-to-date licensing information and product-specific disclaimers, see the respective QIAGEN kit handbook or user manual. QIAGEN kit handbooks and user manuals are available at www.qiagen.com or can be requested from QIAGEN Technical Services or your local distributor.

## Handbook Revision History

| Date                  | Changes                                                                                                    |
|-----------------------|----------------------------------------------------------------------------------------------------|
| Revision 1 02/2020    | Initial release.                                                                                                    |
| Revision 2<br>12/2022 | Change of "2019-nCoV" target name to "SARS-CoV-2" Change of Panel name from "QIAstat-Dx Respiratory 2019-nCoV Panel" to "QIAstat-Dx Respiratory Panel" For use with QIAstat-Dx Analyzer SW Version 1.3 |
| Revision 3<br>01/2024 | Inclusion of QIAstat-Dx Analyzer 2.0.                                                                                                    |

#### Limited License Agreement for QIAstat-Dx Respiratory Panel

Use of this product signifies the agreement of any purchaser or user of the product to the following terms:

- 1. The product may be used solely in accordance with the protocols provided with the product and this handbook and for use with components contained in the kit only. QIAGEN grants no license under any of its intellectual property to use or incorporate the enclosed components of this kit with any components not included within this kit except as described in the protocols provided with the product, this handbook, and additional protocols available at www.qiagen.com. Some of these additional protocols have been provided by QIAGEN users for QIAGEN users. These protocols have not been thoroughly tested or optimized by QIAGEN. QIAGEN neither guarantees them nor warrants that they do not infringe the rights of third-parties.
- Other than expressly stated licenses, QIAGEN makes no warranty that this kit and/or its use(s) do not infringe the rights of third-parties.
- 3. This kit and its components are licensed for one-time use and may not be reused, refurbished, or resold.
- 4. QIAGEN specifically disclaims any other licenses, expressed or implied other than those expressly stated.
- 5. The purchaser and user of the kit agree not to take or permit anyone else to take any steps that could lead to or facilitate any acts prohibited above. QIAGEN may enforce the prohibitions of this Limited License Agreement in any Court, and shall recover all its investigative and Court costs, including attorney fees, in any action to enforce this Limited License Agreement or any of its intellectual property rights relating to the kit and/or its components.

For updated license terms, see www.qiagen.com.

Trademarks: QIAGEN®, Sample to Insight®, QIAstat-Dx®, (QIAGEN Group); ACGIH® (American Conference of Government Industrial Hygienists, Inc.); ATCC® (American Type Culture Collection); Copan®, FLOQSwabs®, UTM® (Copan Italia S.P.A.); Clinical and Laboratory Standards Institute® (Clinical Laboratory and Standards Institute, Inc.); OSHA® (Occupational Safety and Health Administration, U.S. Dept. of Labor); ZeptoMetrix® (ZeptoMetrix Corporation). Registered names, trademarks, etc., used in this document, even when not specifically marked

HB-2766-003 R3 01/2024 © 2024 QIAGEN, all rights reserved.

as such, are not to be considered unprotected by law.